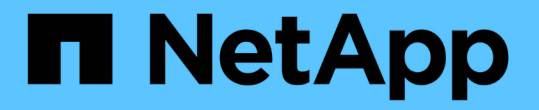

## 您的企業架構:設定企業實體和應用程式 OnCommand Insight

NetApp April 01, 2024

This PDF was generated from https://docs.netapp.com/zh-tw/oncommand-insight/howto/configuringbusiness-entities-for-your-company.html on April 01, 2024. Always check docs.netapp.com for the latest.

目錄

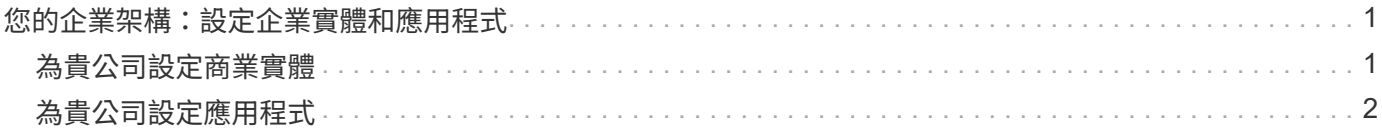

# <span id="page-2-0"></span>您的企業架構:設定企業實體和應用程式

瞭解企業架構的要素、有助於追蹤資產使用狀況、並報告成本。

## <span id="page-2-1"></span>為貴公司設定商業實體

瞭解企業架構的業務要素、有助於追蹤資產使用狀況、並報告成本。我們將在此設定貴公 司的業務實體。

關於這項工作

利用此功能、您可以定義階層中最多包含四個精細度層級的商業實體OnCommand Insight 。

• 租戶

主要由服務供應商用來將資源與客戶建立關聯。如果貴公司是ISP、而且您想要追蹤客戶的資源使用量、則 需要租戶層級。

• 業務線(**LOB**)

公司內部的業務線或產品線、例如資料儲存設備。如果需要追蹤不同產品線的資料、階層中就需要業務線。

• 業務單位

代表法務或行銷等傳統業務單位。如果您需要追蹤不同部門的資料、則需要業務單位。在分隔某個部門使用 的資源(其他部門不使用的資源)時、這種階層層級通常非常重要。

• 專案

通常用於識別業務單位內您想要容量計費的特定專案。例如、「專利」可能是法律業務單位的專案名稱、 而「銷售活動」可能是行銷業務單位的專案名稱。請注意、層級名稱可能包含空格。

企業實體階層架構的範例包括:

```
NetApp
  - Data Storage
         -Legal
               -Patents
          Marketing
             \mathsf{\mathsf{L}\mathsf{-}Sales} Events
N/AL_{N/A}Safety and Security
             L_{N/A}
```
最佳實務做法:建立表格、每列顯示階層架構中的一個完整企業實體:

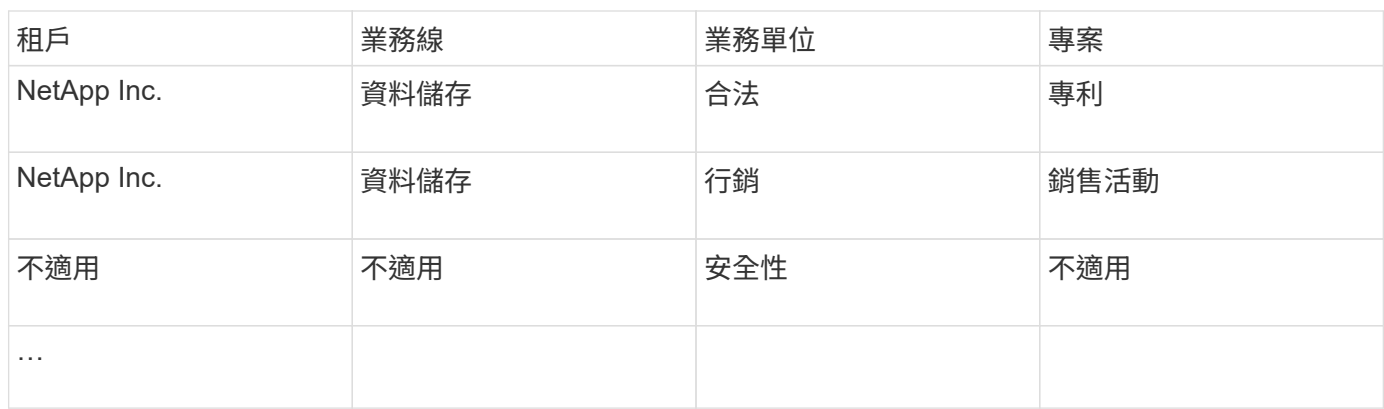

 $(i)$ 

您不需要使用公司階層架構設計中的所有層級。您可以針對不使用的層級選擇「N/A」。

若要在Insight中建立企業實體階層架構:

#### 步驟

- 1. 以具有管理權限的使用者身分登入Insight。
- 2. 選擇\*管理\*>\*商業實體\*。
- 3. 按一下「**+**附加」按鈕
- 4. 按一下「租戶」方塊、然後輸入租戶名稱。

如果您已輸入環境的租戶、則會出現一份現有租戶清單、供您選擇。如果租戶不適用於此企業實體、您也可 以選擇N/A。

- 5. 重複執行\*業務單位\*、業務單位**\***和**\***專案。
- 6. 按一下「儲存」

### 完成後

最佳實務做法:

- 在資料表中規劃您的業務階層、並在Insight視圖和報告中檢查階層中的名稱是否可以自行解釋。
- 在建立應用程式之前、請先在Insight中建立您的企業實體。
- 識別並列出與每個企業實體相關的所有應用程式。

## <span id="page-3-0"></span>為貴公司設定應用程式

瞭解貴公司環境中所使用的應用程式、有助於追蹤資產使用狀況、並報告成本。我們將在 此設定貴公司的應用程式、並將其與適當的資產建立關聯。

### 關於這項工作

在「為貴公司設定商業實體」區段中、我們建立了一些商業實體、並建議您列出與每個企業實體相關的所有應用 程式。利用此功能、我們可以追蹤與這些應用程式相關的資料、例如使用量或成本報告OnCommand Insight 。

您必須先定義這些應用程式、並將其與適當的資產建立關聯、才能追蹤與環境中執行之應用程式相關的資料。您 可以將應用程式與下列資產建立關聯:主機、虛擬機器、磁碟區、內部磁碟區、qtree、 共享區和Hypervisor。

在此逐步解說中、我們想要追蹤行銷團隊用於Exchange電子郵件的虛擬機器使用量。您會記得我們在定義業務 實體時所建立的下表。我們將在這份工作表中新增一欄、列出每個企業實體所使用的應用程式。(此表格僅為工 作表範例。您不會在Insight中的商業實體表中看到「應用程式」欄。)

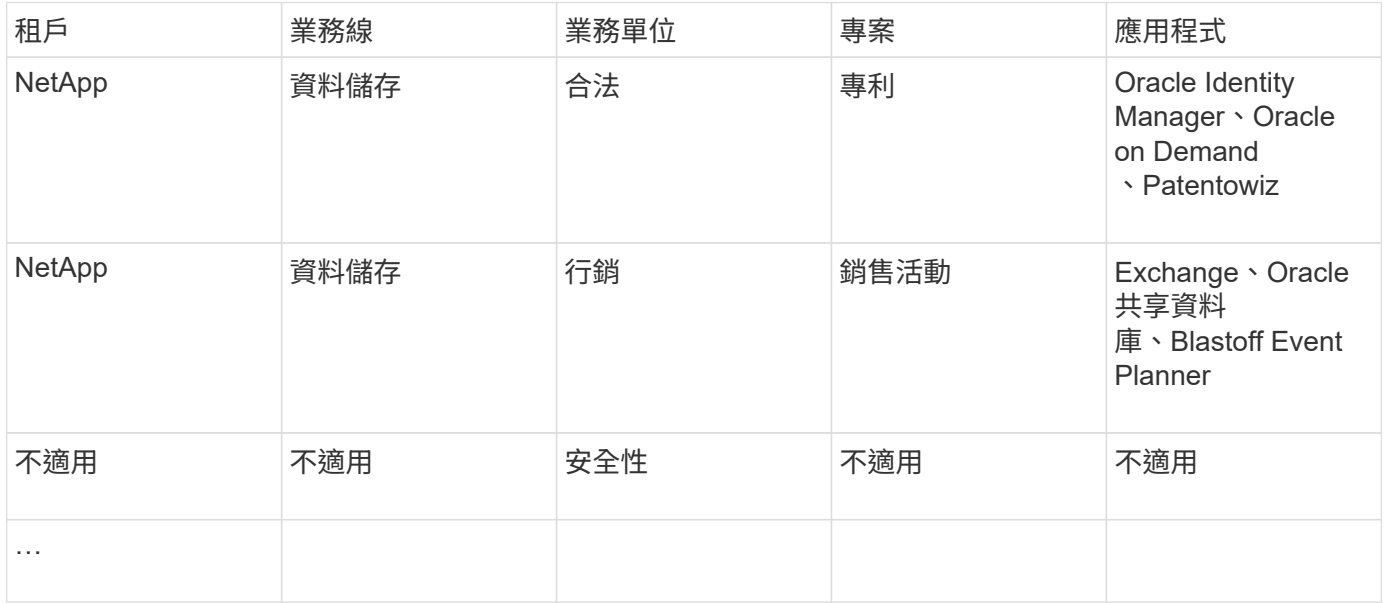

#### 在**Insight**中建立應用程式:

#### 步驟

- 1. 以具有管理權限的使用者身分登入Insight。
- 2. 選擇\*管理\*>\*應用程式\*
- 3. 按一下「**+**附加」按鈕
- 4. 輸入應用程式名稱(例如輸入「'Exchange」)
- 5. 選取應用程式的優先順序
- 6. 如果您想要將應用程式與企業實體建立關聯、請從\*企業實體\*下拉式清單中選取一個。否則、您可以將其保 留為「無」。
- 7. 如果您想要確保每個主機都能存取叢集中的相同磁碟區、請確認已勾選\*驗證磁碟區共用\*方塊。例如、高可 用度叢集中的主機通常需要遮罩至相同的磁碟區、才能進行容錯移轉;不過、不相關應用程式中的主機通常 不需要存取相同的實體磁碟區。此外、為了安全起見、法規原則可能會要求您明確禁止不相關的應用程式存 取相同的實體磁碟區。如果您不使用磁碟區共用、請清除\*驗證磁碟區共用\*方塊。這需要保證授權。
- 8. 按一下儲存。
- 9. 針對您環境中的所有其他應用程式重複上述步驟。

#### 完成後

我們發現行銷團隊使用Exchange應用程式。我們想要查看他們的Exchange虛擬機器使用率、以便預測何時需要 新增更多儲存設備。讓我們將Exchange應用程式與行銷部門的所有VM建立關聯。最簡單的方法是透過查詢來達 成此目標。

依照這些步驟、您可以將每個應用程式與其適當的資產建立關聯。

將應用程式與資產建立關聯:

現在您已經建立應用程式(並視需要將應用程式綁定至商業實體)、我們現在可以將這些應用程式與您環境中的 資產建立關聯。在此範例中、我們會將Exchange應用程式與貴公司的許多虛擬機器建立關聯。最簡單的方法就 是查詢。

- 1. 選取\*查詢\*>\*+新查詢\*。
- 2. 在「選取資源類型」下拉式清單中、選擇「虛擬機器」
- 3. 我們假設行銷團隊會使用字串「`*mktg*'」來命名他們的資產。在「Name filter(名稱篩選器)」方塊中、輸 入「`*mktg*'(不含引號)」、然後按一下「Apply(apply)(套用(勾選)」按鈕。
- 4. 顯示所有VM的「`*mktg*」字串清單。
- 5. 如有需要、請按一下「更多」下拉式清單、然後新增其他篩選條件。
- 6. 按一下每個所需VM名稱旁的核取方塊、選取用於Exchange的VM、或按一下欄頂端的核取方塊、以選取所 有VM。
- 7. 選取所需的VM後、按一下\*「Actions」(動作)按鈕、然後選擇「 Add Application\*」(新增應用程式\*)。
- 8. 在「指派應用程式」對話方塊中、按一下「應用程式」下拉式清單、然後選取「'Exchange」。
- 9. 按一下「 \* 儲存 \* 」。
- 10. 視需要重複上述步驟、將Exchange應用程式與其他資產(主機、磁碟區等)建立關聯。

#### 版權資訊

Copyright © 2024 NetApp, Inc. 版權所有。台灣印製。非經版權所有人事先書面同意,不得將本受版權保護文件 的任何部分以任何形式或任何方法(圖形、電子或機械)重製,包括影印、錄影、錄音或儲存至電子檢索系統 中。

由 NetApp 版權資料衍伸之軟體必須遵守下列授權和免責聲明:

此軟體以 NETAPP「原樣」提供,不含任何明示或暗示的擔保,包括但不限於有關適售性或特定目的適用性之 擔保,特此聲明。於任何情況下,就任何已造成或基於任何理論上責任之直接性、間接性、附隨性、特殊性、懲 罰性或衍生性損害(包括但不限於替代商品或服務之採購;使用、資料或利潤上的損失;或企業營運中斷),無 論是在使用此軟體時以任何方式所產生的契約、嚴格責任或侵權行為(包括疏忽或其他)等方面,NetApp 概不 負責,即使已被告知有前述損害存在之可能性亦然。

NetApp 保留隨時變更本文所述之任何產品的權利,恕不另行通知。NetApp 不承擔因使用本文所述之產品而產 生的責任或義務,除非明確經過 NetApp 書面同意。使用或購買此產品並不會在依據任何專利權、商標權或任何 其他 NetApp 智慧財產權的情況下轉讓授權。

本手冊所述之產品受到一項(含)以上的美國專利、國外專利或申請中專利所保障。

有限權利說明:政府機關的使用、複製或公開揭露須受 DFARS 252.227-7013(2014 年 2 月)和 FAR 52.227-19(2007 年 12 月)中的「技術資料權利 - 非商業項目」條款 (b)(3) 小段所述之限制。

此處所含屬於商業產品和 / 或商業服務(如 FAR 2.101 所定義)的資料均為 NetApp, Inc. 所有。根據本協議提 供的所有 NetApp 技術資料和電腦軟體皆屬於商業性質,並且完全由私人出資開發。 美國政府對於該資料具有 非專屬、非轉讓、非轉授權、全球性、有限且不可撤銷的使用權限,僅限於美國政府為傳輸此資料所訂合約所允 許之範圍,並基於履行該合約之目的方可使用。除非本文另有規定,否則未經 NetApp Inc. 事前書面許可,不得 逕行使用、揭露、重製、修改、履行或展示該資料。美國政府授予國防部之許可權利,僅適用於 DFARS 條款 252.227-7015(b) (2014年2月) 所述權利。

商標資訊

NETAPP、NETAPP 標誌及 <http://www.netapp.com/TM> 所列之標章均為 NetApp, Inc. 的商標。文中所涉及的所 有其他公司或產品名稱,均為其各自所有者的商標,不得侵犯。